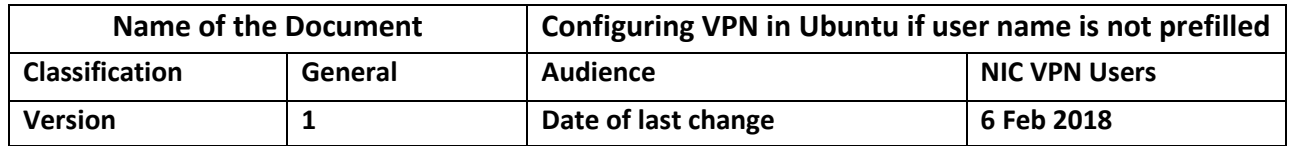

## **Manual for Configuring Cisco AnyConnect Secure Mobility Client in Ubuntu if user name is not prefilled**

1. Download the DSC mailed to you by VPN Support (vpnservices@nic.in) , save it on your computer & extract it.

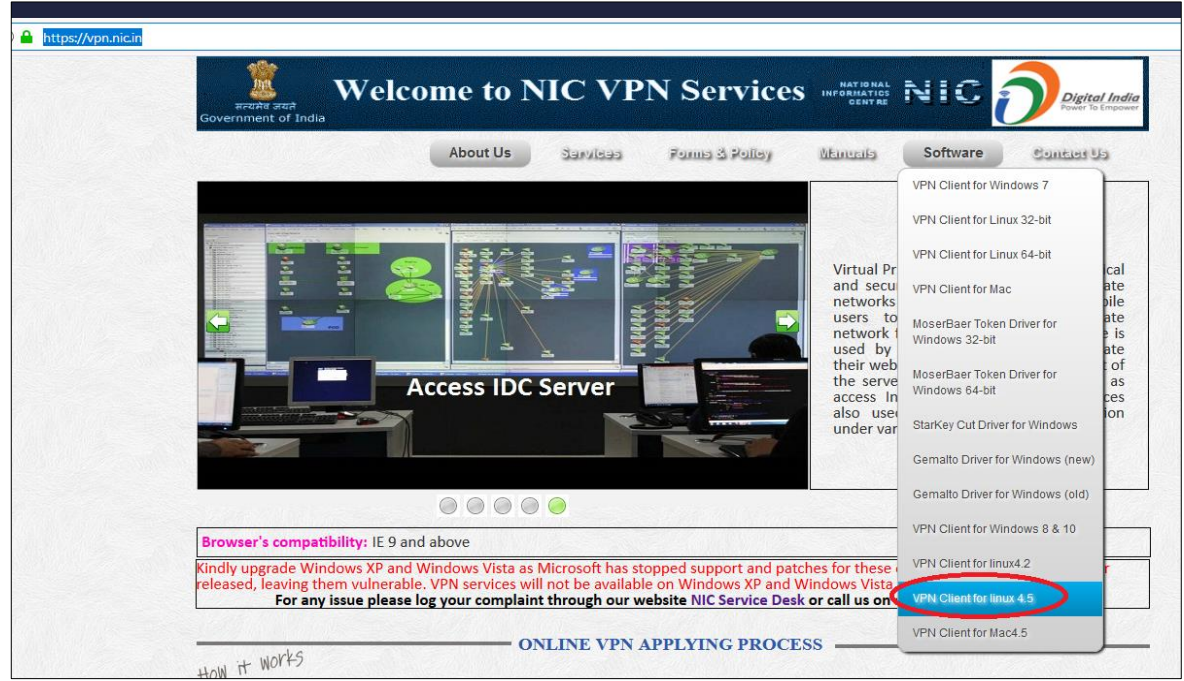

2. Open terminal as a super user(su) & install the package as given below

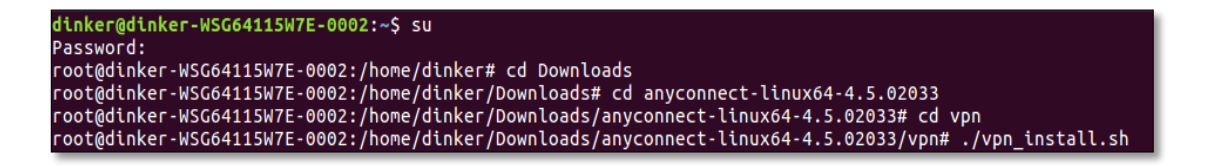

3. Press y as below screen shot

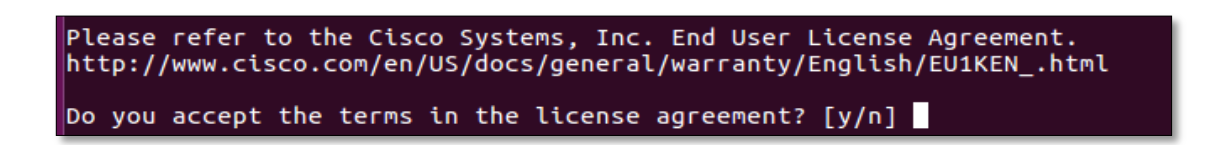

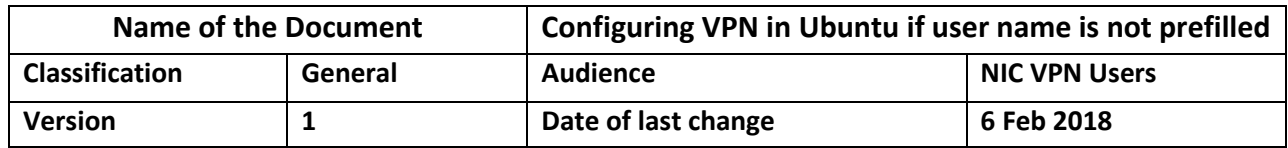

4. Package is installed on your system now as given below

Do you accept the terms in the license agreement? [y/n] y<br>You have accepted the license agreement.<br>Please wait while Cisco AnyConnect Secure Mobility Client is being installed...<br>Starting Cisco AnyConnect Secure Mobility C Done! root@dinker-WSG64115W7E-0002:/home/dinker/Downloads/anyconnect-linux64-4.5.02033/vpn#

In order to connect through the VPN, follow the below steps

**1.** First download the root certificate to desktop as given below

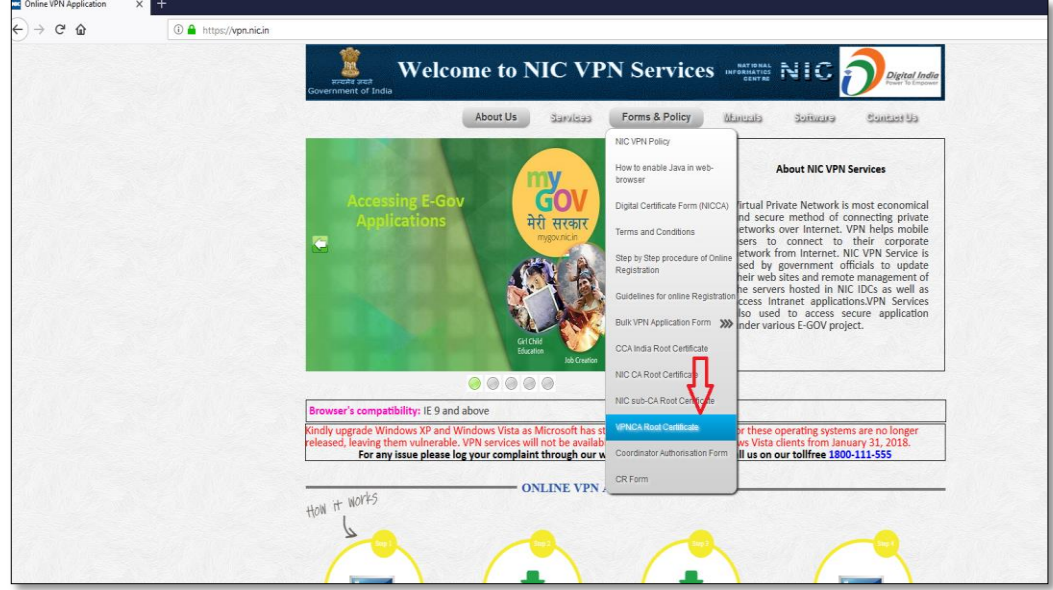

- **2.** Download the certificate to desktop which is received from [vpnservices@nic.in](mailto:vpnservices@nic.in)
- **3.** Make ready your password which is received from [vpnservices@nic.in](mailto:vpnservices@nic.in)
- **4.** Make ready your private key which is received by SMS in your mobile
- **5.** Open terminal & login with super user

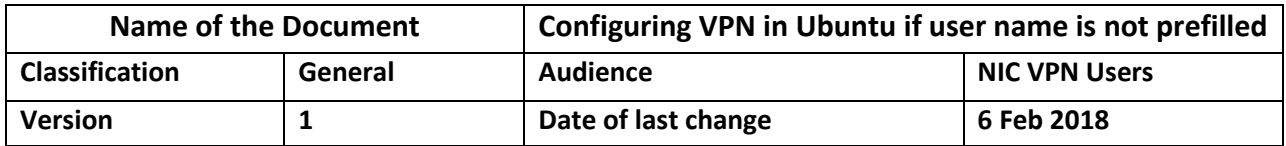

root@dinker-WSG64115W7E-0002: /home/dinker/Desktop  $\bullet$ dinker@dinker-WSG64115W7E-0002:~\$ su Password: root@dinker-WSG64115W7E-0002:/home/dinker# cd Desktop/<br>root@dinker-WSG64115W7E-0002:/home/dinker/Desktop# <mark>=</mark>

**6.** convert private key to .key format by using following command root@dinker-WSG64115W7E-0002:/home/ubuntu# cd Desktop/ root@dinker-WSG64115W7E-0002:/home/ubuntu/Desktop# openssl pkcs12 -in TestCert.pfx -nocerts -out TestCert.key

**Note**:TestCert.pfx is certificate which you have received in your mail from vpnservices@nic.in

Enter the Private key received on mobile as given below

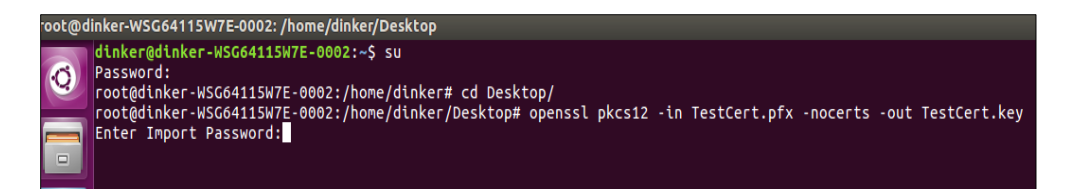

Enter the Password received on the mail as given below

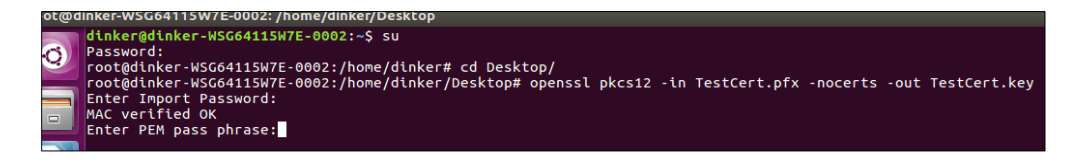

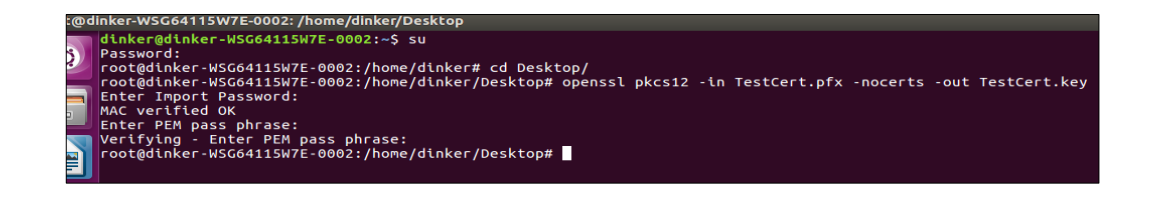

**7.** convert .pfx file to .pem format by using following command root@dinker-WSG64115W7E-0002:/home/ubuntu/Desktop# root@dinker-WSG64115W7E-0002:/home/ubuntu/Desktop# openssl pkcs12 -in TestCert.pfx -out TestCert.pem

Enter the Private key received on mobile as given below

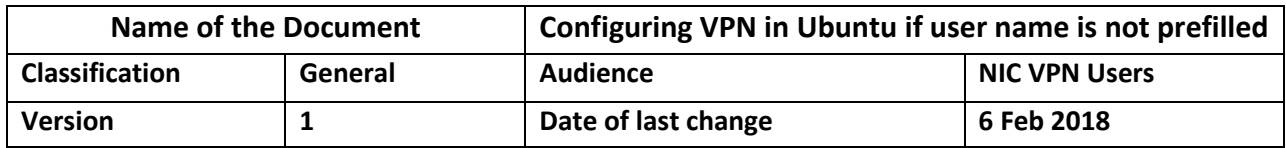

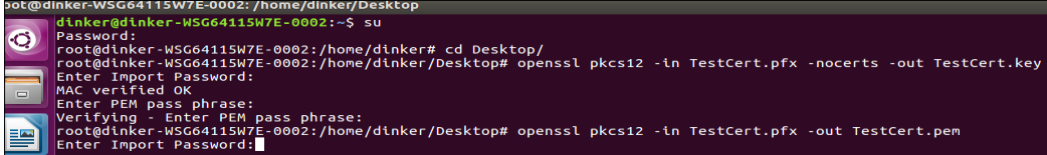

Enter the Password received on the mail as given below

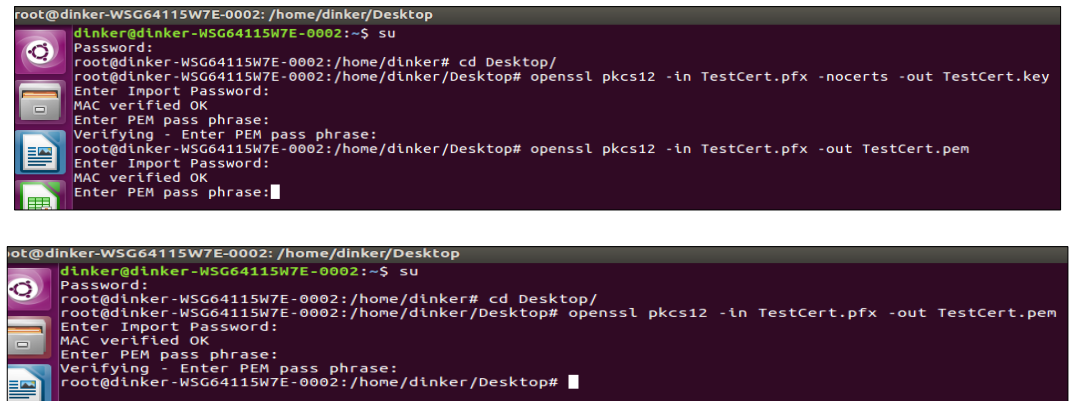

**8.** convert vpnca-root.cer to vpnca-root.pem by using following command

root@dinker-WSG64115W7E-0002:/home/ubuntu/Desktop# openssl pkcs12 -in vpncaroot.cer -out vpnca-root.pem

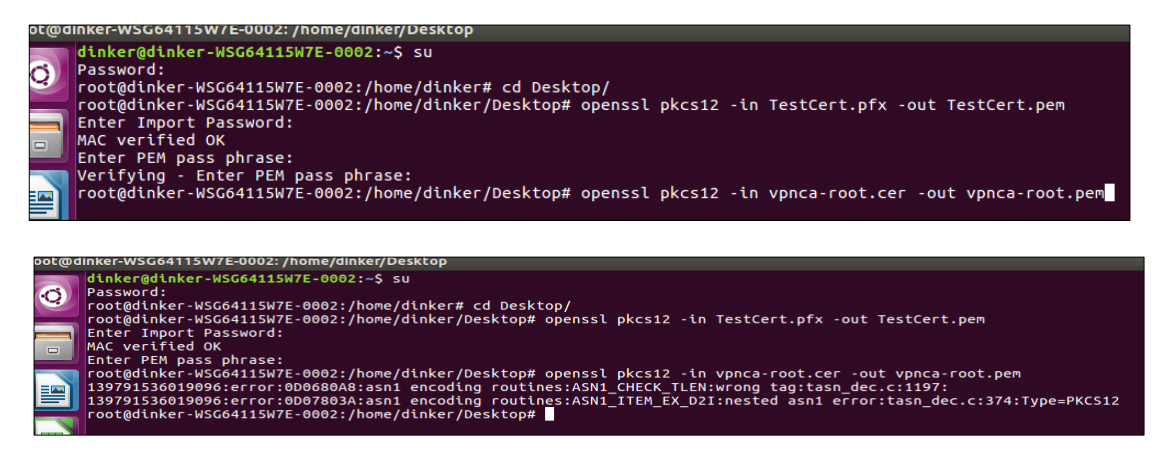

**9.** Create directory & sub directory under opt/cisco then copy vpnca-root.pem file to below path

```
root@dinker-WSG64115W7E-0002:/#
root@dinker-WSG64115W7E-0002:/# cd opt
root@dinker-WSG64115W7E-0002:/opt# cd ./.cisco
root@dinker-WSG64115W7E-0002:/opt/.cisco#
```
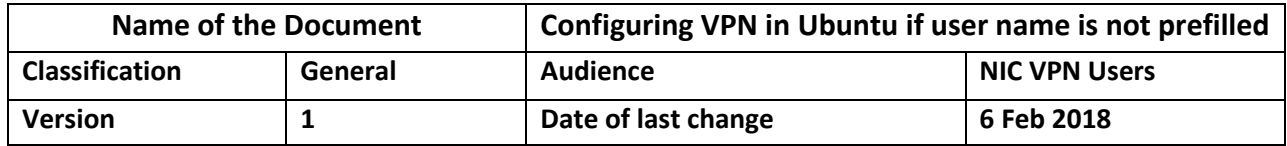

[root@dinker-WSG64115W7E-0002:/opt/.cisco#mkdir](mailto:dinker@dinker-WSG64115W7E-0002:/opt/.cisco#mkdire) certificates root@dinker-WSG64115W7E-0002:/opt/.cisco# cd certificates [root@dinker-WSG64115W7E-0002:/opt/.cisco/certificates#mkdir](mailto:dinker@dinker-WSG64115W7E-0002:/opt/.cisco/certificates#mkdir) ca [root@dinker-WSG64115W7E-0002:/opt/.cisco/certificates/ca#](mailto:dinker@dinker-WSG64115W7E-0002:/opt/.cisco/certificates/ca) root@dinker-WSG64115W7E-0002:/opt/.cisco/certificates/ca# cp /home/dinker/Desktop/vpnca-root.pem vpnca-root.pem

**10.** Create Sub Directory under certificates & run below Command to copy converted client certificate TestCert.pem to below directory

root@dinker-WSG64115W7E-0002:/opt/.cisco/certificates#mkdir client root@dinker-WSG64115W7E-0002:/opt/.cisco/certificates#cd client root@dinker-WSG64115W7E-0002:/opt/.cisco/certificates/client# root@dinker-WSG64115W7E-0002:/opt/.cisco/certificates/client#cp /home/dinker/Desktop/TestCert.pem TestCert.pem

**11.** Create Sub Directory under client & run below Command to copy converted private key file to below directory:

root@dinker-WSG64115W7E-0002:/opt/.cisco/certificates/client# mkdir private root@dinker-WSG64115W7E-0002:/opt/.cisco/certificates/client#cd private root@dinker-WSG64115W7E-0002:/opt/.cisco/certificates/client/private# root@dinker-WSG64115W7E-0002:/opt/.cisco/certificates/client/private# cp /home/dinker/Desktop/TestCert.key TestCert.key

**12.** Now open cisco any connect mobility client

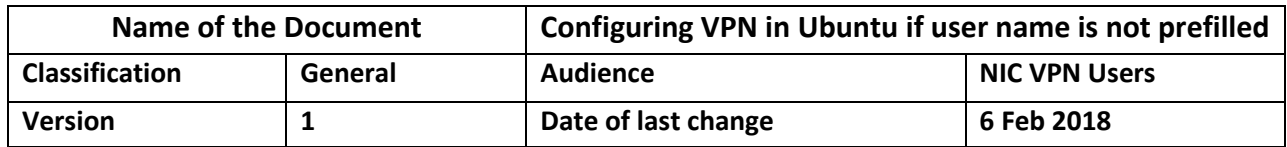

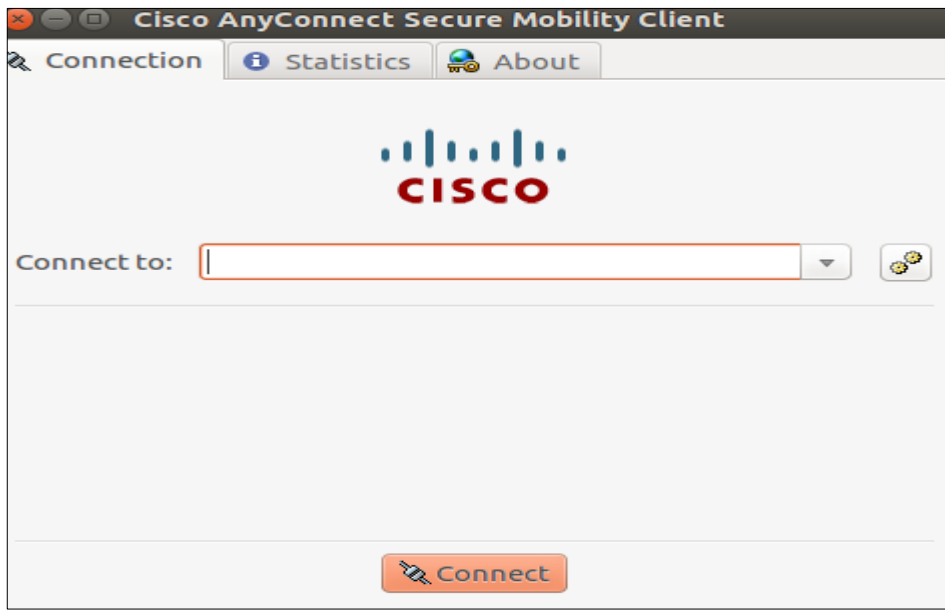

**13.** Write sconnect.nic.in as given below

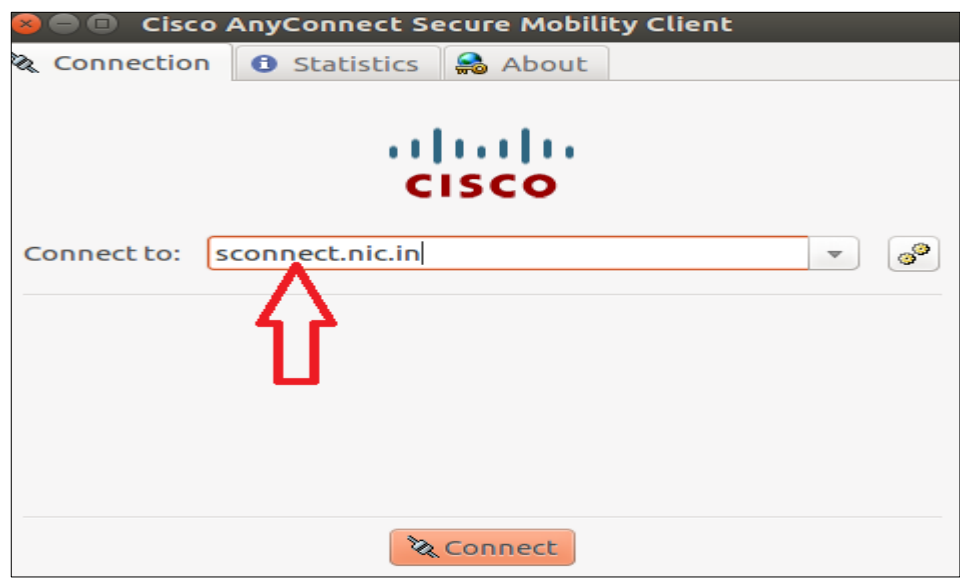

**14.** Select connect anyway as given below

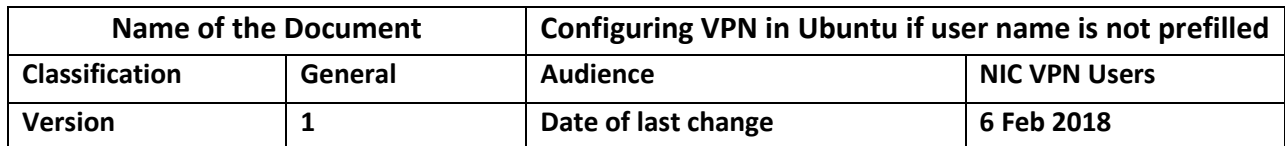

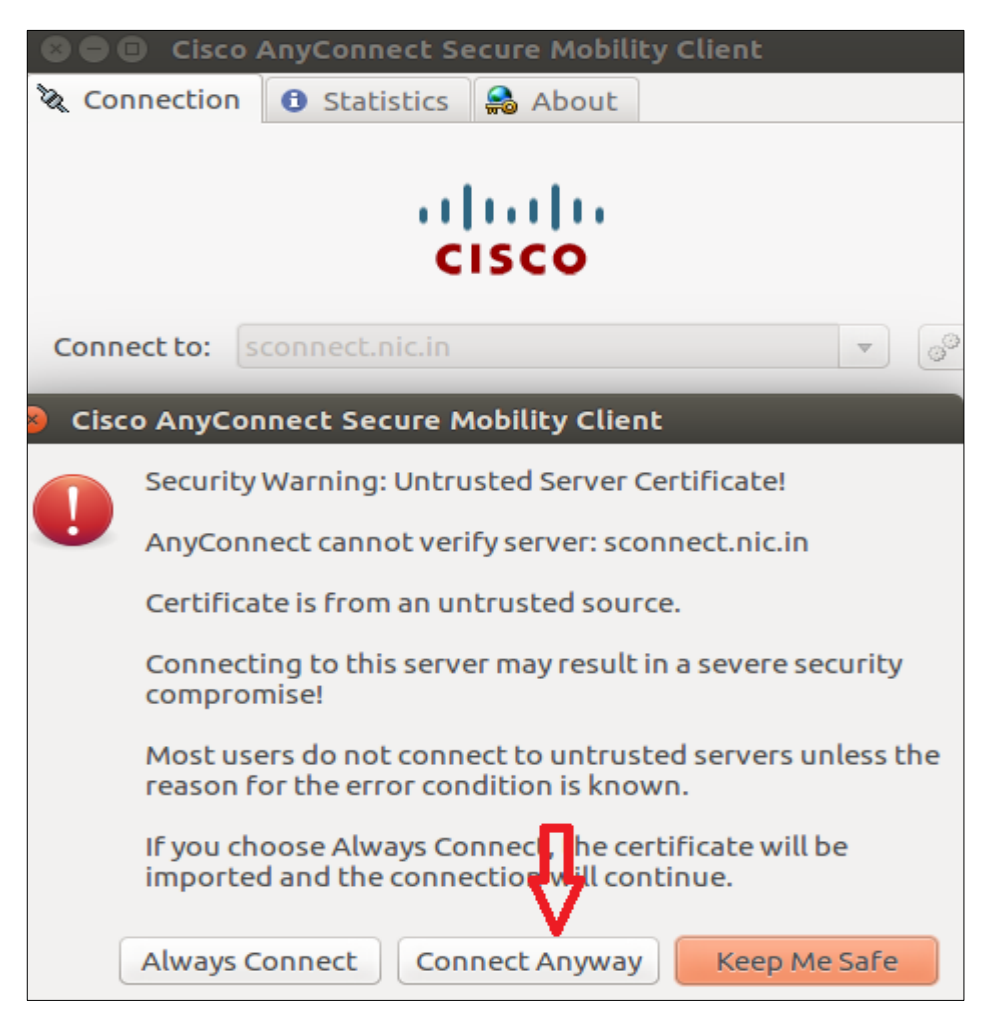

**15.** Enter the private key received by sms as given below

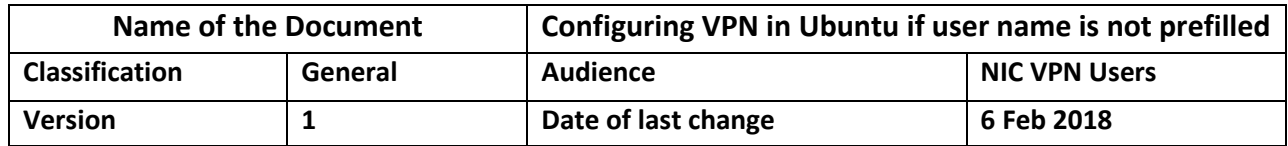

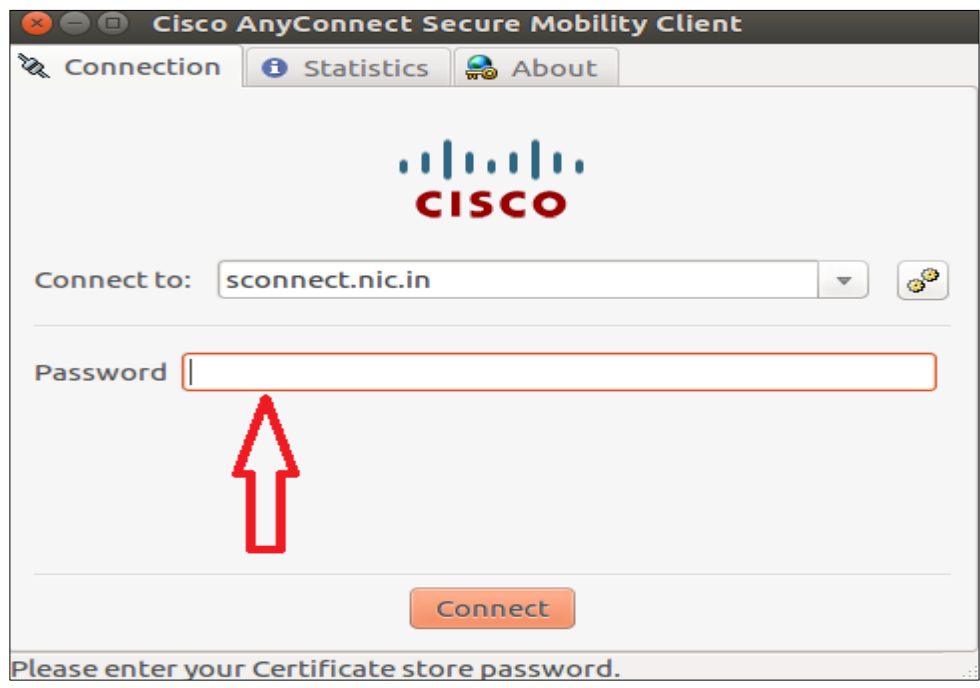

16. Enter the password receive from vpnservices@nic.in

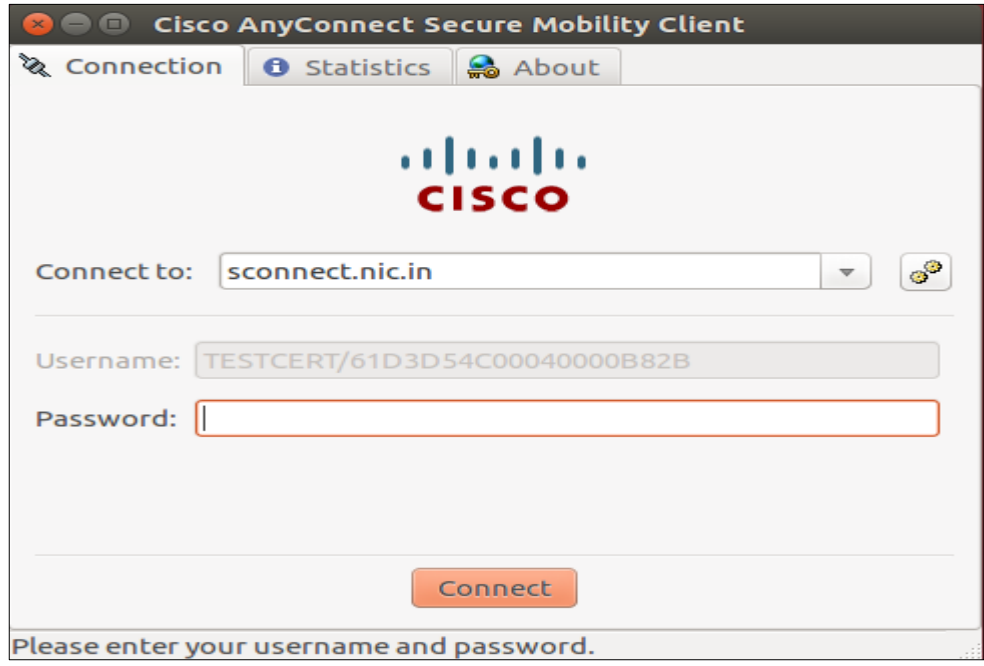

**17.** VPN will be connected in a minute